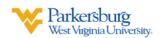

## Using Zoom in BlackBoard

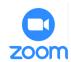

## Accessing Zoom in BlackBoard

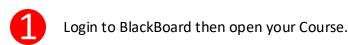

Click **Zoom Meeting** from Left Navigation Menu.

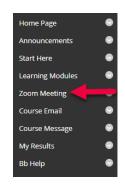

## Scheduling Zoom Meeting in BlackBoard

Click Schedule a New Meeting in the Upper Right Corner of the Zoom Page.

- Set the date of your first class session and the duration of your class in the **When** and **Duration** columns.
- -Make sure your **Time Zone** is set to **Eastern**.
  - -Check the **Recurring Meeting** box.
  - -Recurrence box is set to Weekly.
  - -Check the days your class meets in **Occurs On**.
  - -Set **End Date** to the last day of the semester.

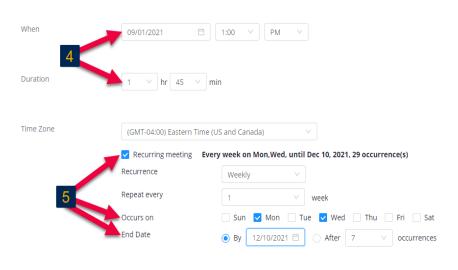

\*\*Note: In this example this class meets on Monday and Wednesday from 1pm until 2:45pm

- Uncheck Passcode, Check Waiting Room.
- -Change Audio to Telephone and Computer Audio.
  -Enable Mute participants Upon
  - Entry and Record the Meeting
    Automatically In the Cloud.

\*\*Note: These are only suggested meeting settings

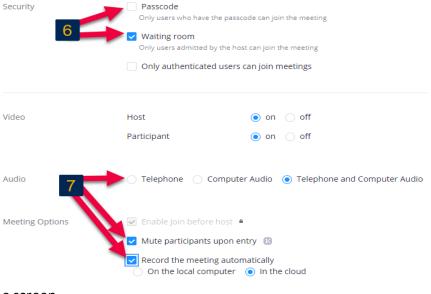

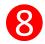

Click

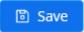

at the bottom of the screen